#### Lampiran 1

1. Menyimpan materi di google drive

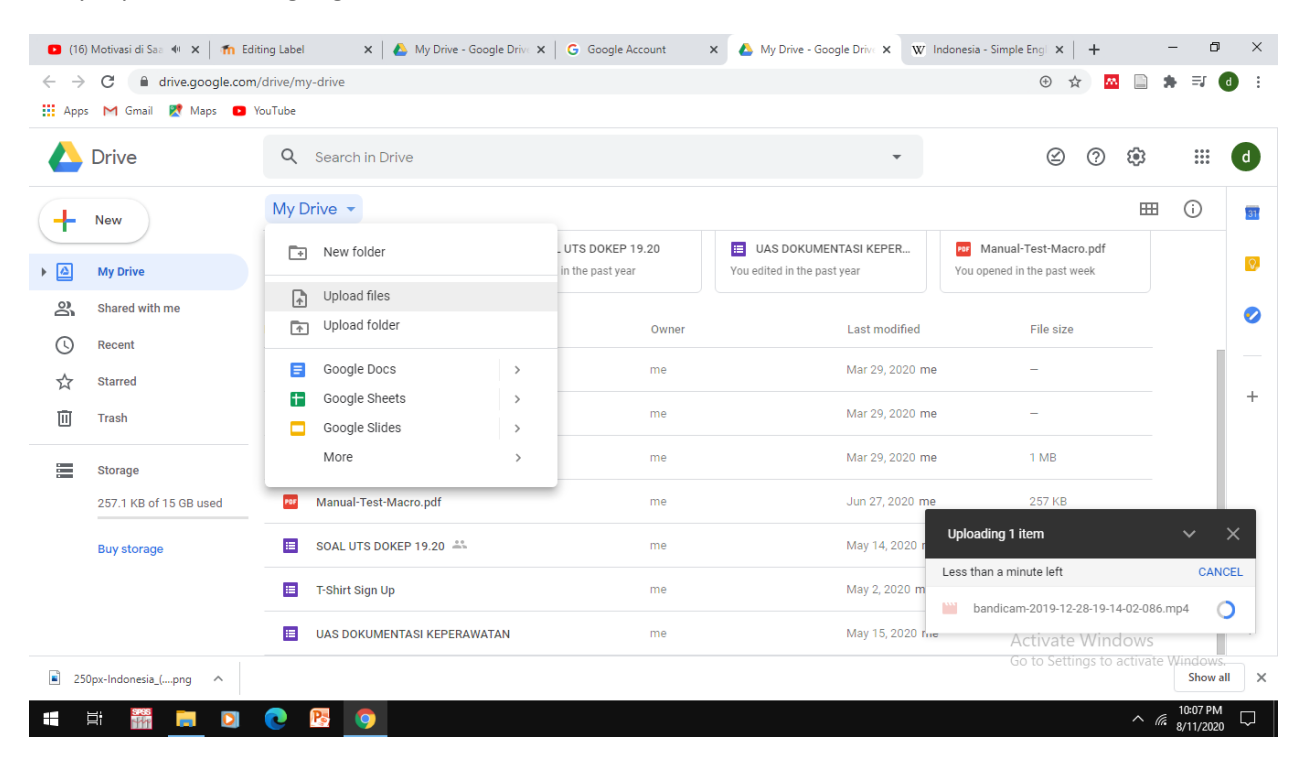

#### 2. Mengupload link dari google drive ke moodle

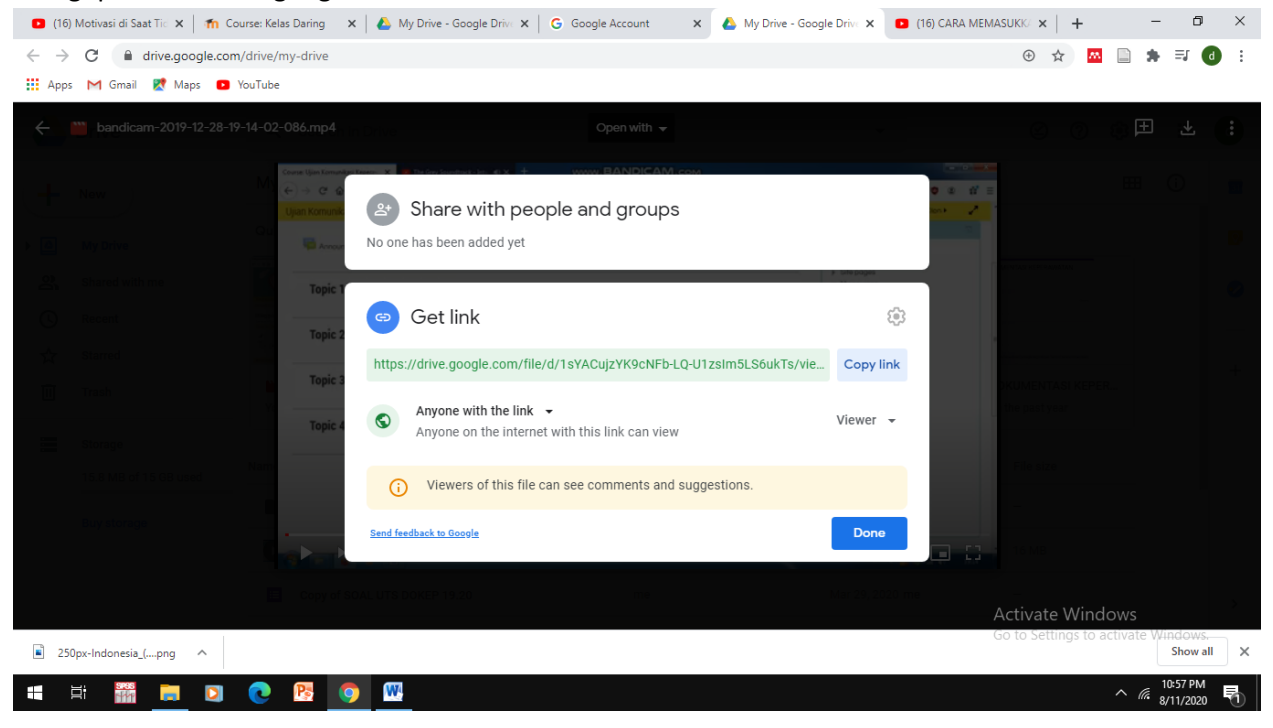

### 3. Masuk ke moodle pilih

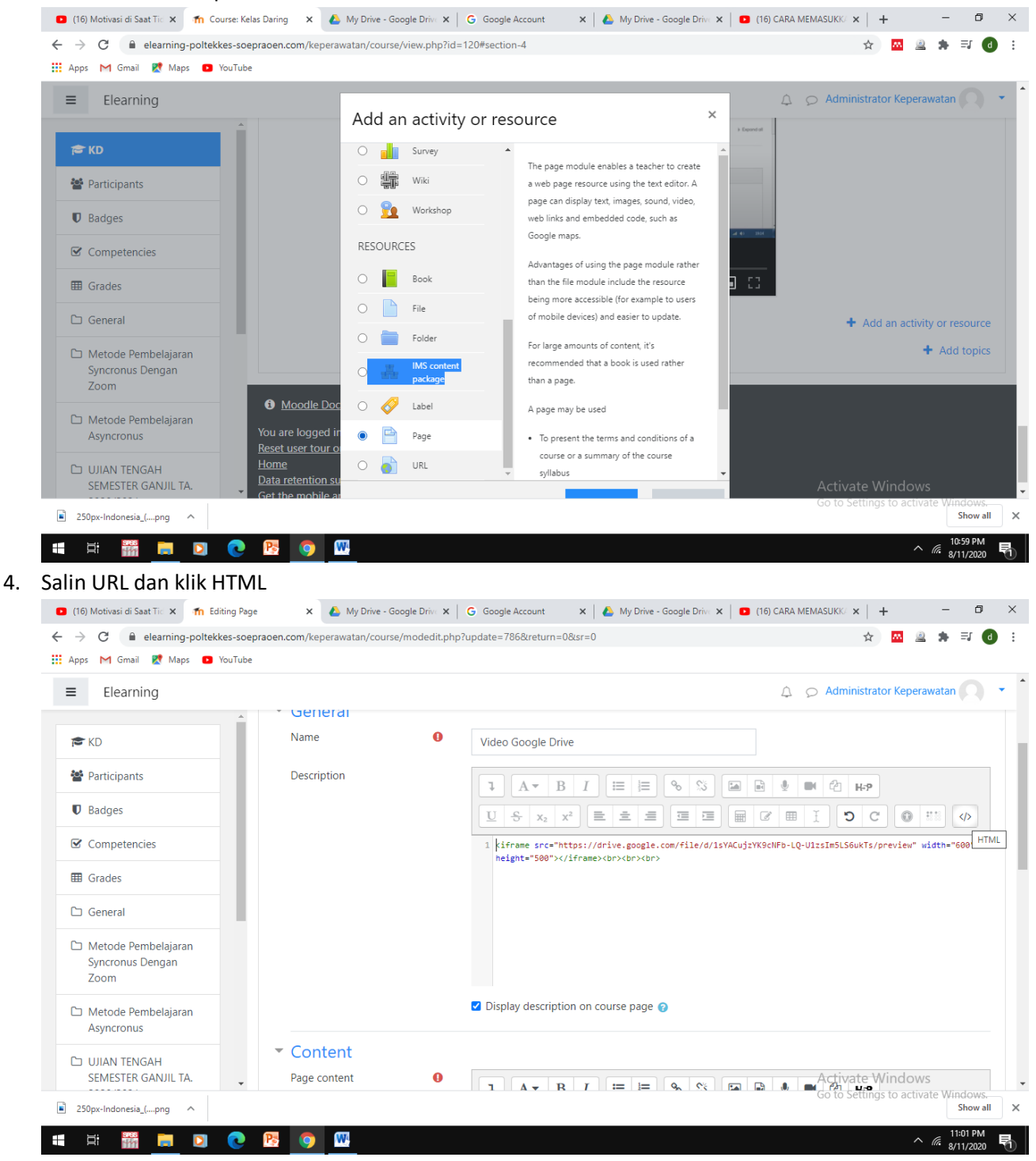

5. Ubah link

<iframe src="Alamat Google drive/preview" width="600" height="500"></iframe><br><br><br>

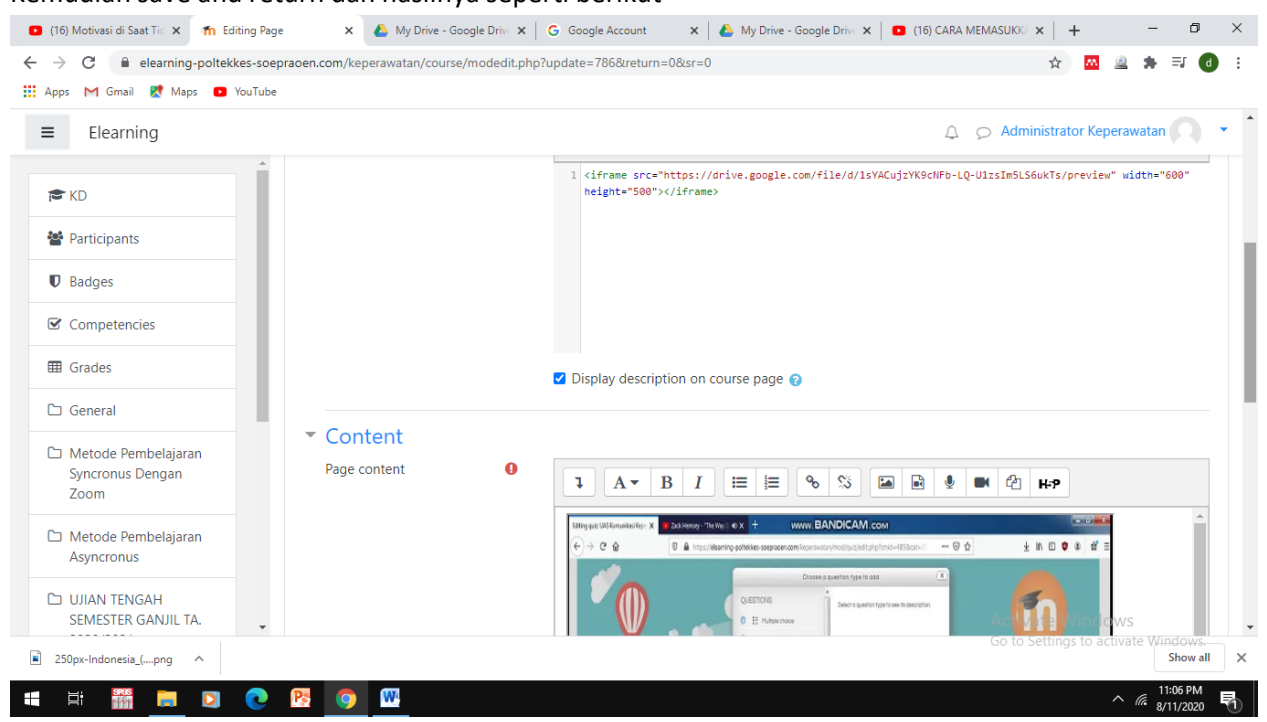

## 6. Kemudian save and return dan hasilnya seperti berikut

# Cara memasukan video dari youtube

### 1. Pilih Page

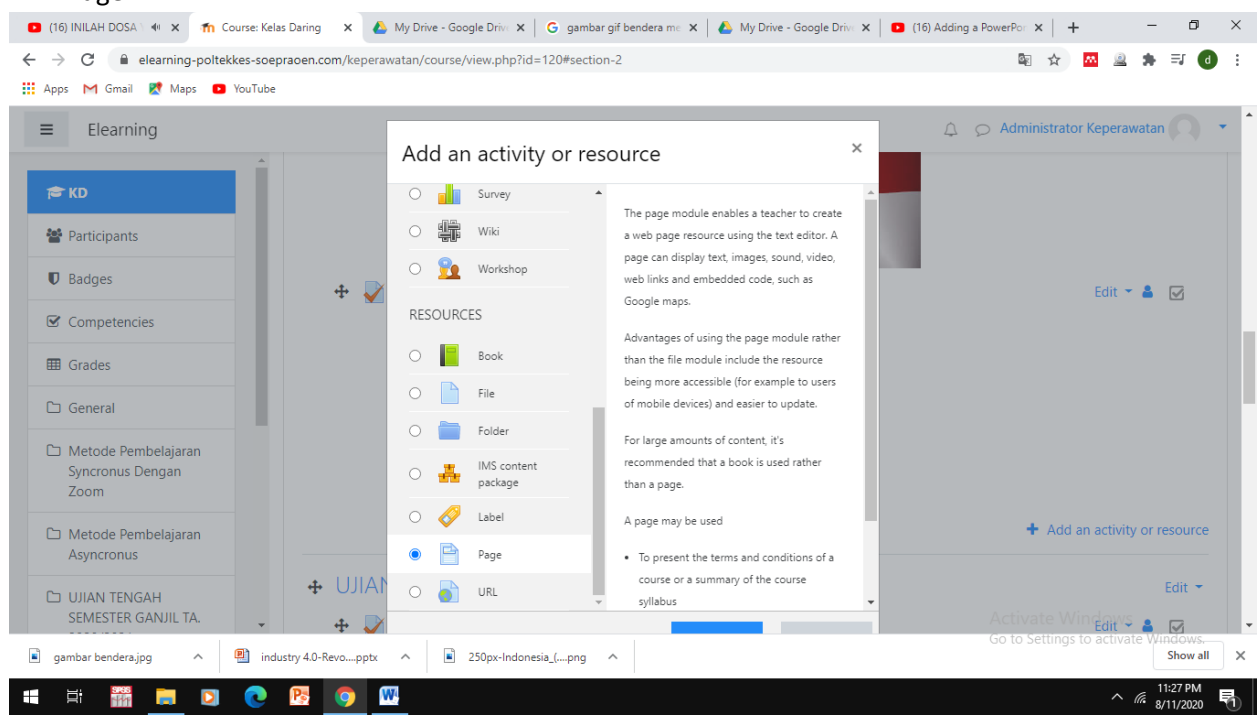

2. Isi sesuai kolom yang disediakan kemudian pilih URL Youtube nya Jangan lupa klik display description

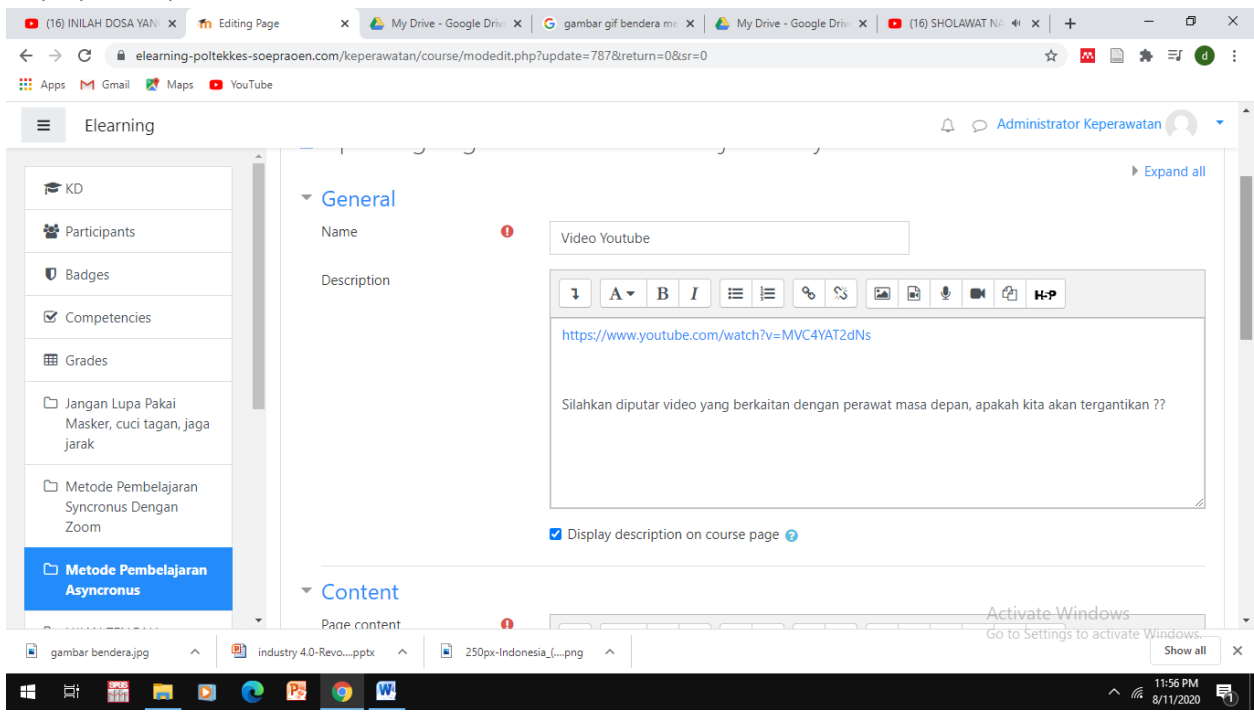

Melakukan self enroll mahasiswa secara mandiri

1. Pilih enroll metode dan self enrollment

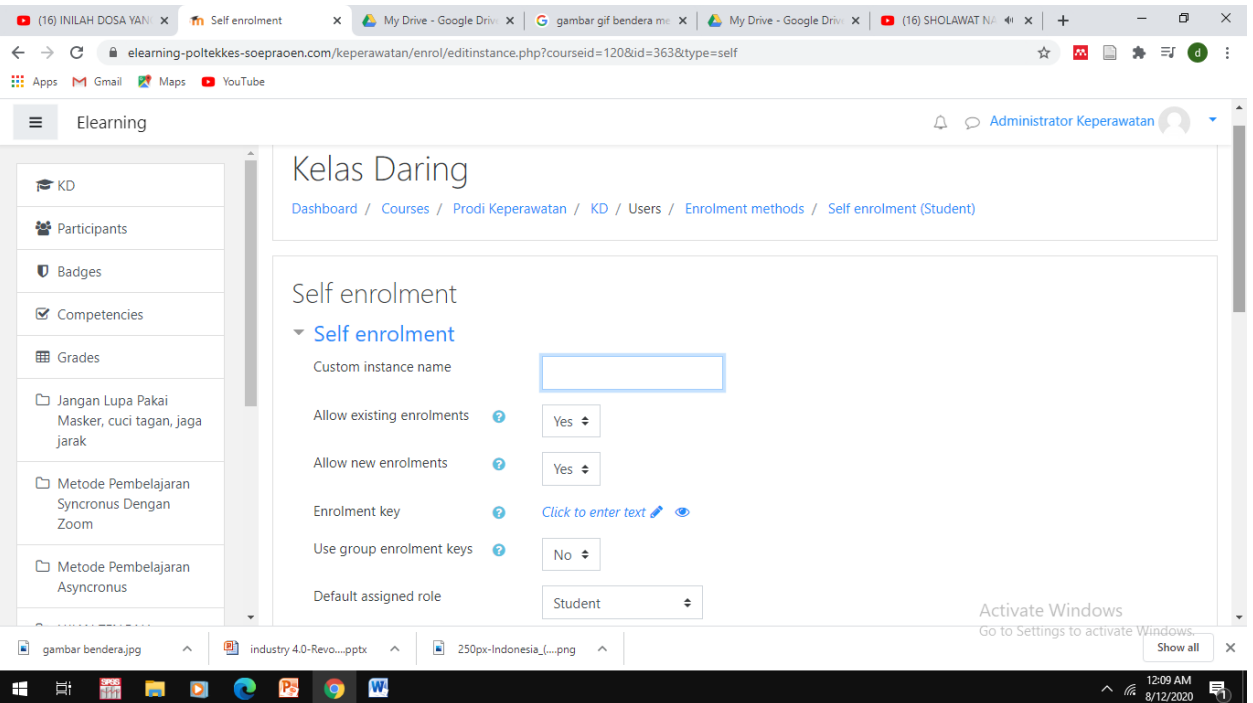

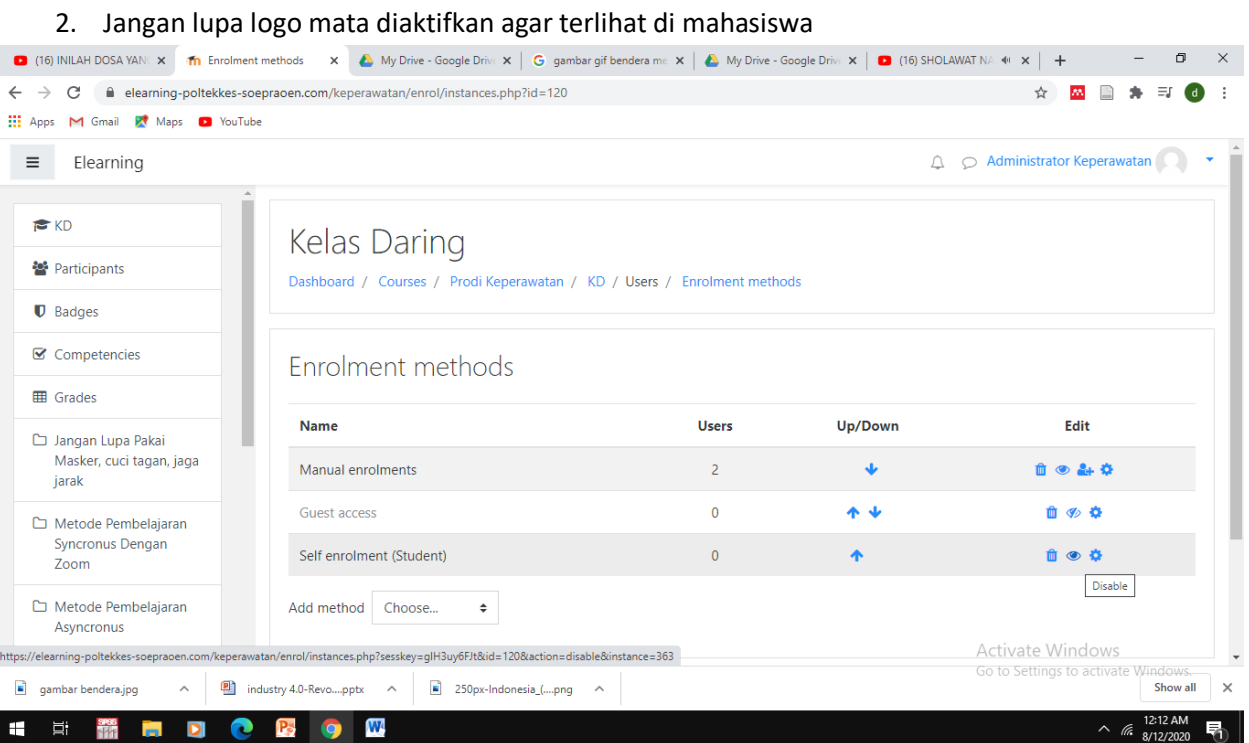